## Fort Bend Independent School District<br>Google Chrome: Translate to Other Languages

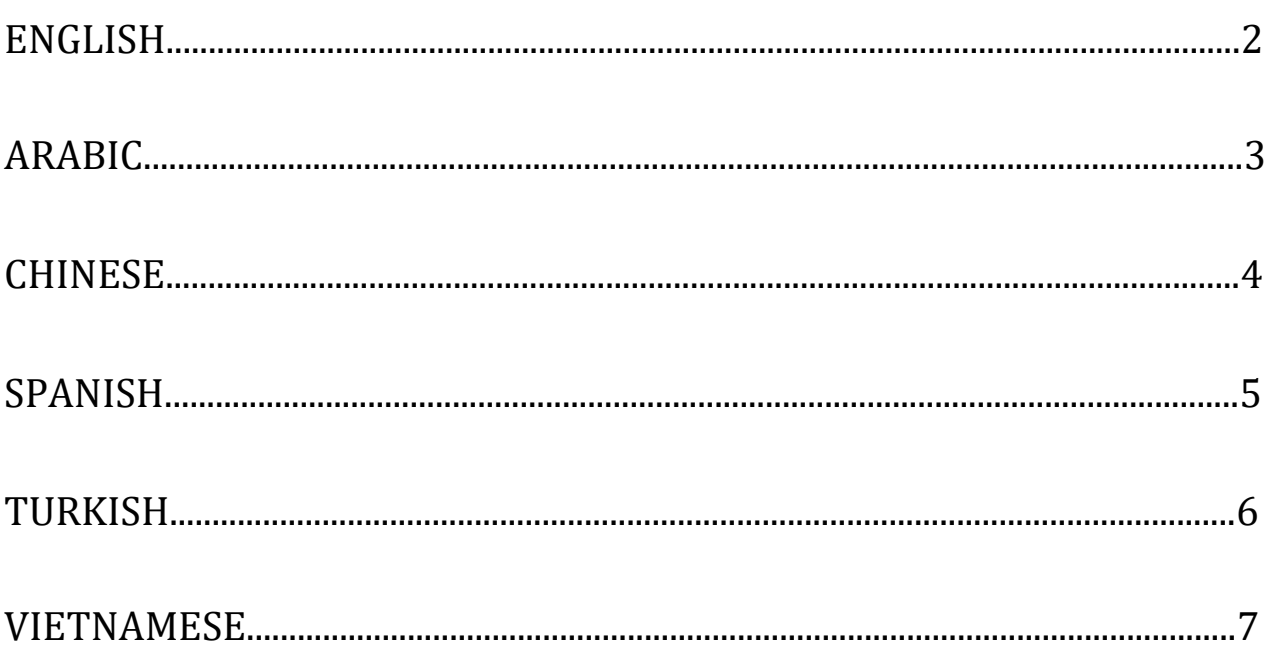

<span id="page-1-0"></span>Any **Google Chrome** Browser page, including Family Access, can be translated into different languages, such as Spanish, Ukrainian, Russian, and more, using the **Google Chrome** Internet Browser. It also works with Family Access Forms, Messages and most screens.

## For use with **Google Chrome**

Internet Browser.

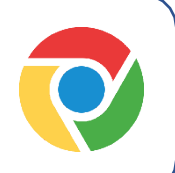

Works on a Chromebook too!

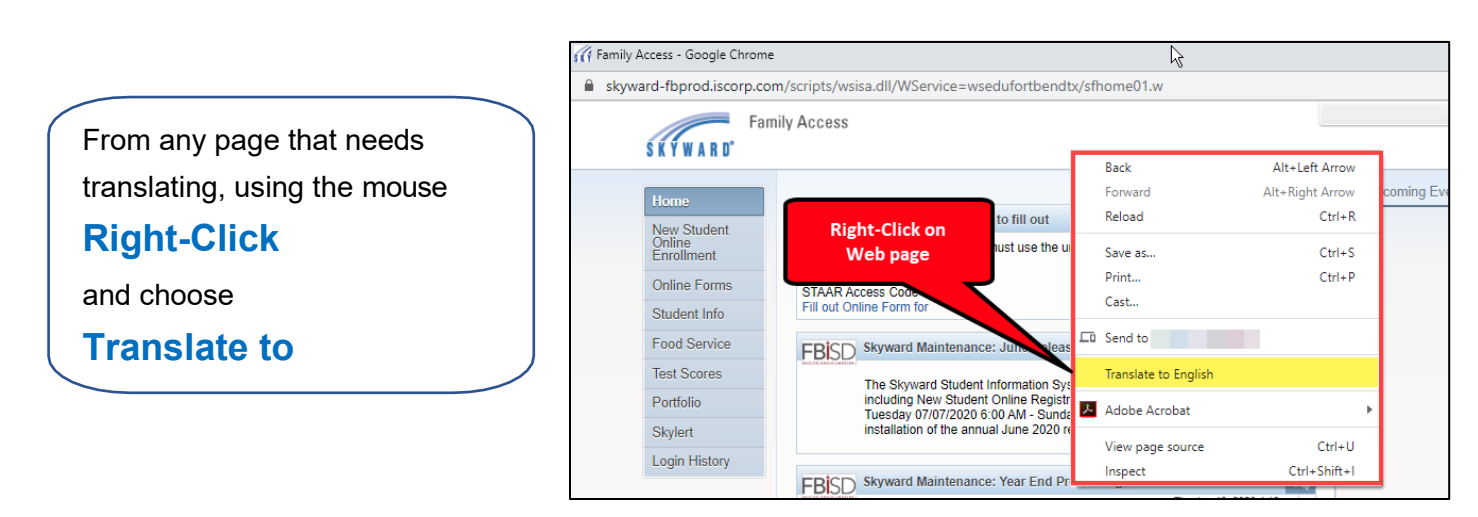

**Note**: the language displayed after Translate to is the last language translated. It might not be the desired language, but that can be changed in the next step.

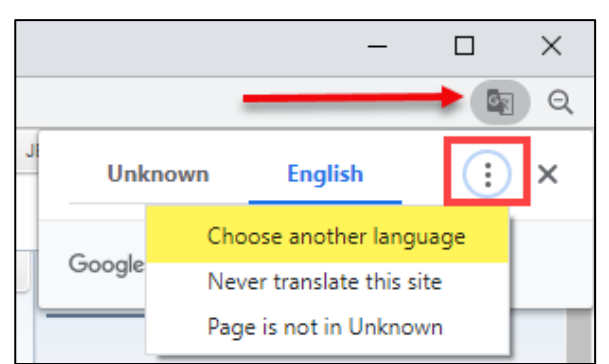

After the page is translated, to change languages click the icon in the upper right corner and select **Choose Another Language**.

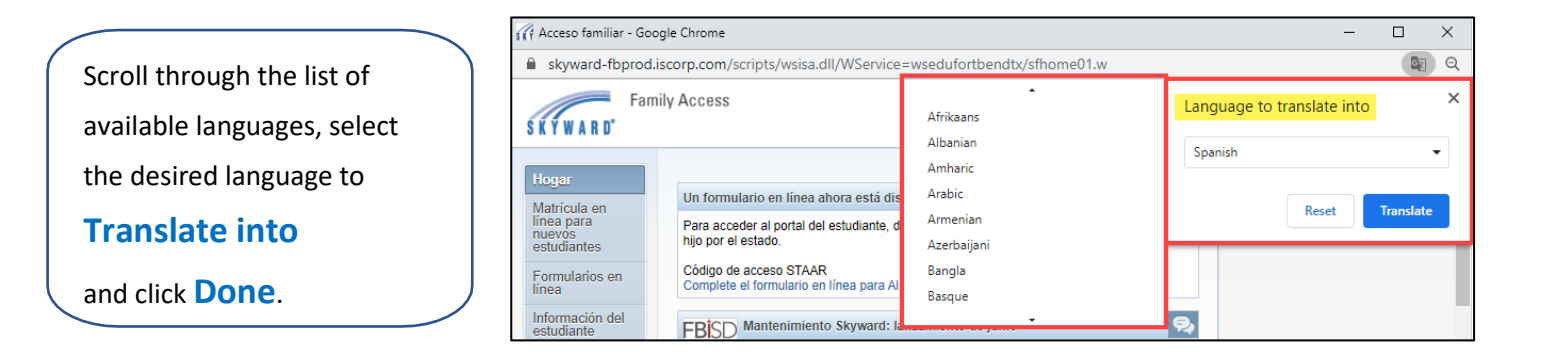

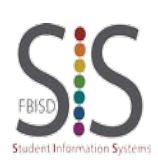

Page **1** of **1** Created by: SIS Support Team Last Modified on: 07/22/2020 Fort Bend ISD

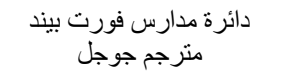

<span id="page-2-0"></span>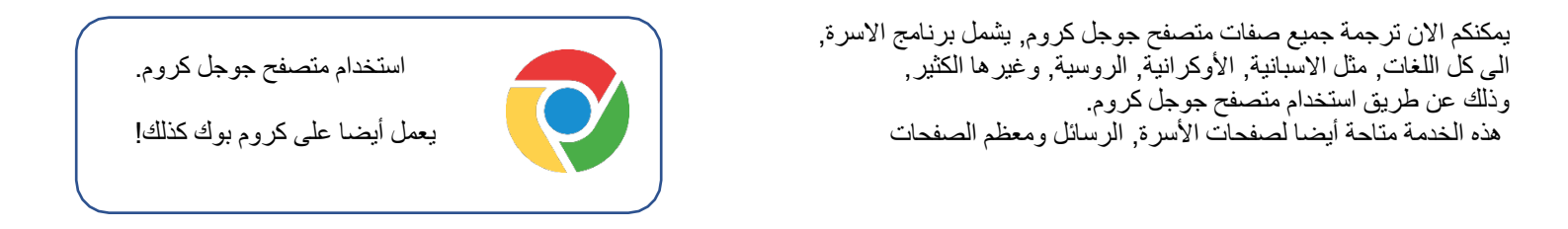

ملاحظة: الترجمة التي تظھر مباشرة بعد الضغط على زر الترجمة ھي أفضل ترجمة موجودة ولیست بالضرورة اللغة المطلوبة, ولكن دائما من الممكن ضبط اللغة لاحقا A Empire Access - Google Chron

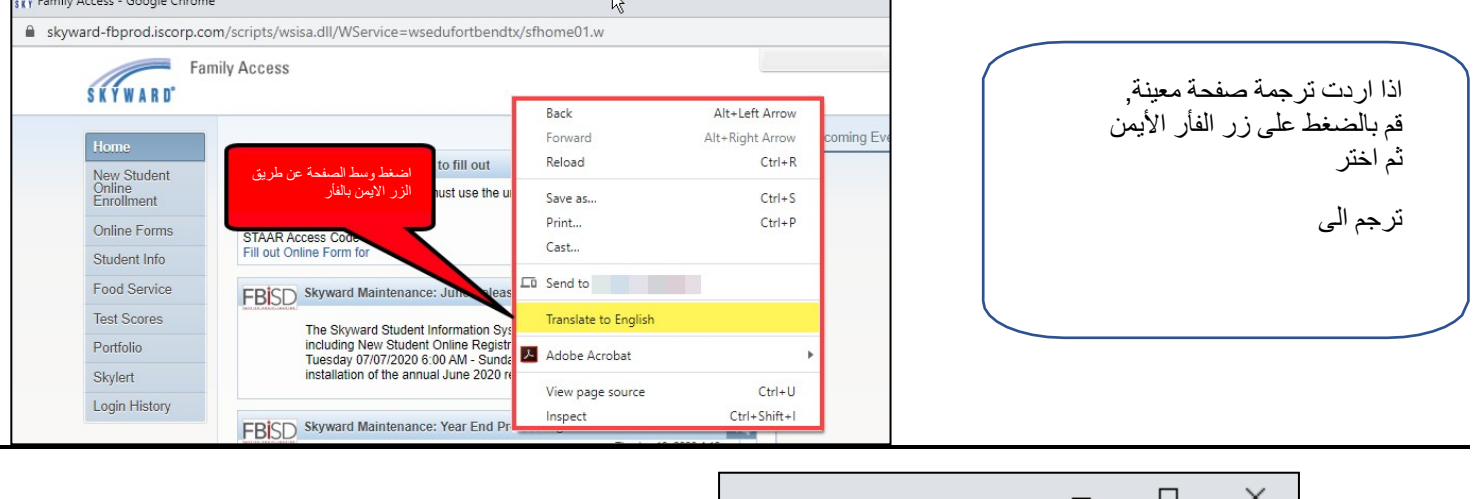

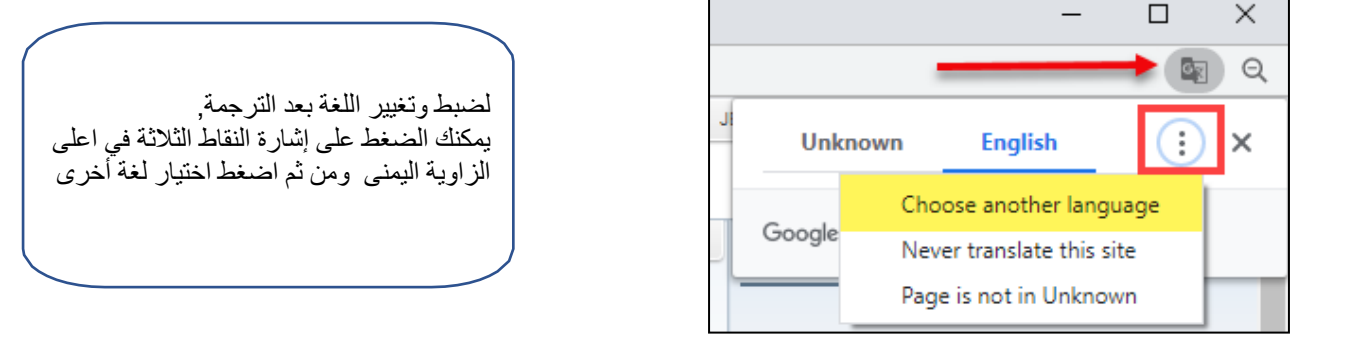

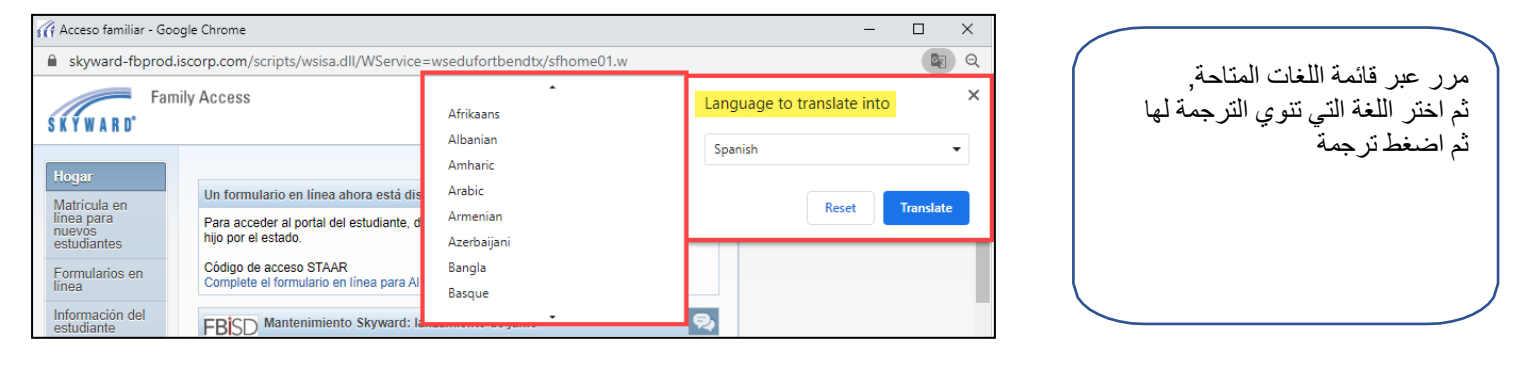

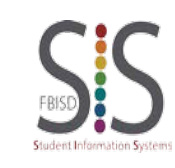

الصفحة 1 من 1 أنشأ من قبل: فریق الدعم برنامج نظام معلومات الطالب SIS التعدیل الاخیر: : 07/22/2020 دائرة مدارس فورت بیند

<span id="page-3-0"></span>任何**Google Chrome**浏览器页面(包括**Family Access**)都可以藉由 Google Chrome Internet浏览器翻译成不同的语言,例如西班牙语、 乌克兰语、俄语等。 它还适用于Family Access Forms、讯息和 大多数屏幕。

与**Google Chrome**一起使用

网络浏览器。

也可以在Chromebook上使用!

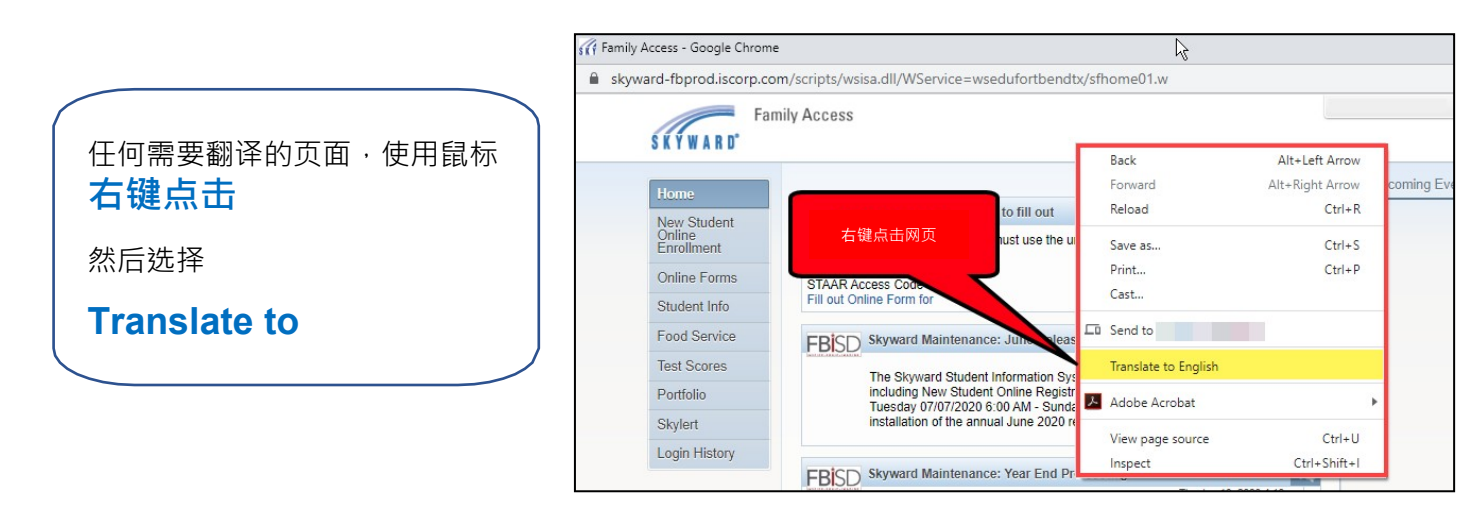

**注意**:"Translate to"后显示的语言是最后翻译的语言。 它可能不是您想要的语言,但是可以在下一步中进行更改。

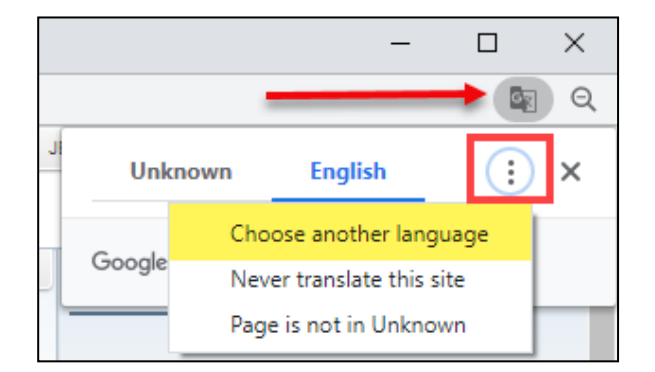

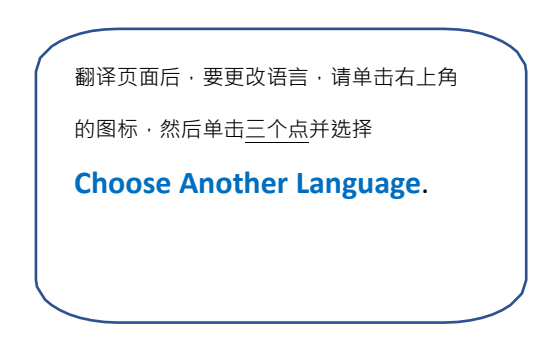

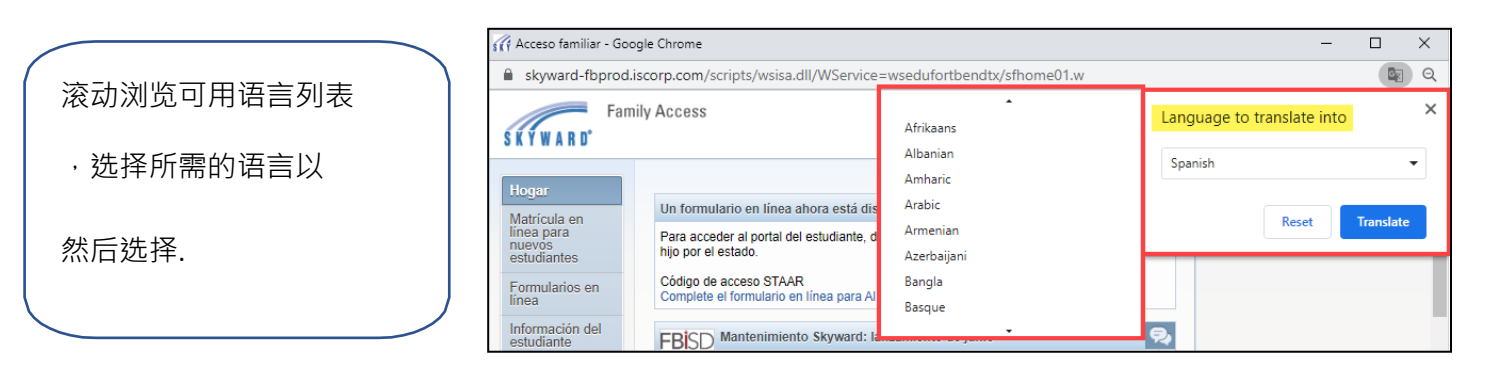

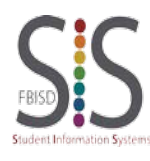

第1页,共一页 创建人:SIS 支持团队 最后更新日期: 07/22/2020 Fort Bend ISD

## Fort Bend Independent School District Google Translate

<span id="page-4-0"></span>Cualquier página web, incluyendo el Acceso para las Familias (Family Access) en Skyward, puede ser traducida en diferentes idiomas como español, ucraniano, ruso y más usando el Navegador **Google Chrome**. También funciona con los formularios, mensajes y la gran mayoría de las secciones de Skyward.

Use con el Navegador de Internet **Google Chrome.**

¡Funciona en Chromebook también!

En cualquier área de la página que necesita traducir, haga **clic derecho** con el mouse y elija **Translate to**

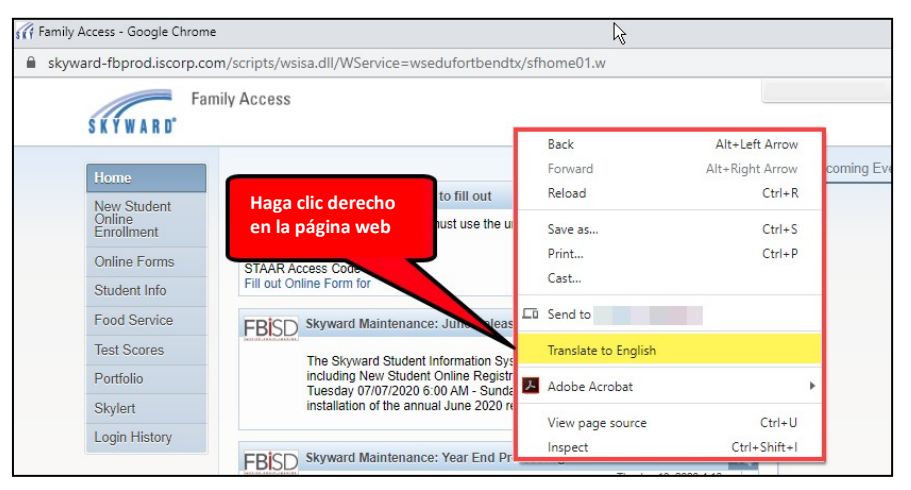

**Nota**: el idioma mostrado después de la leyenda "*Translate to"* es el idioma en el que se traducirá la página. Podría no ser el idioma que usted desea, pero puede cambiarlo en el siguiente paso:

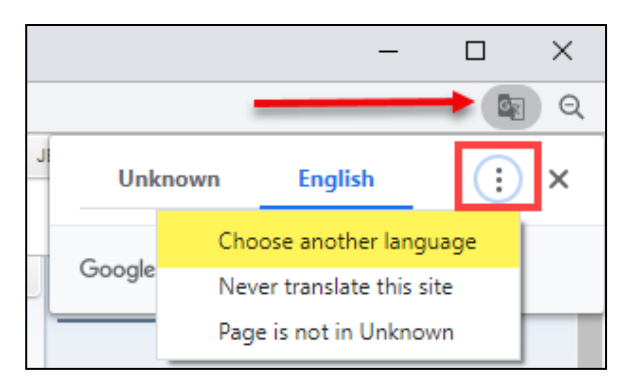

Después de traducir la página, y para cambiar de idioma, haga clic en el ícono de la esquina superior derecha y en los tres puntos, y seleccione

**Choose Another Language**.

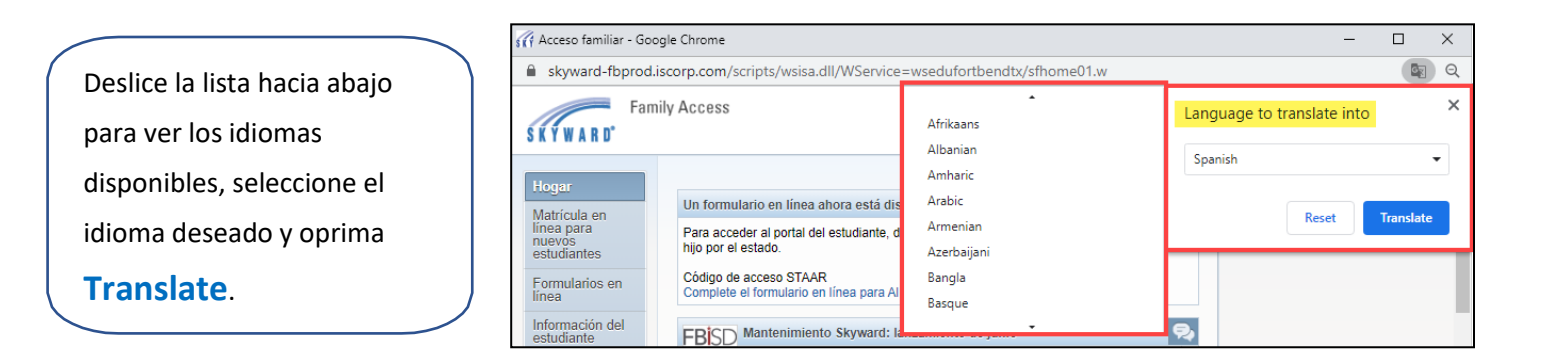

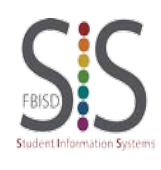

Página **1** de **1** Creado por: Equipo de Soporte Técnico SIS Modificado por última vez: 07/22/2020 Fort Bend ISD

<span id="page-5-0"></span>Aile erişimi dahil olmak üzere herhangi bir **Google Chrome Tarayıcı** sayfası, **Google Chrome Tarayıcı** çeviri hizmeti sayesinde İspanyolca, Ukraynaca , Rusça,

Türkçe ve daha fazla dillere çevrilebilir. Ayrıca Aile Erişim formları, mesajlar ve bunun gibi ekranlarda da çalışır.

**Google Chrome** Internet

Tarayıcısı kullanın

Chromebook'da da çalışır!

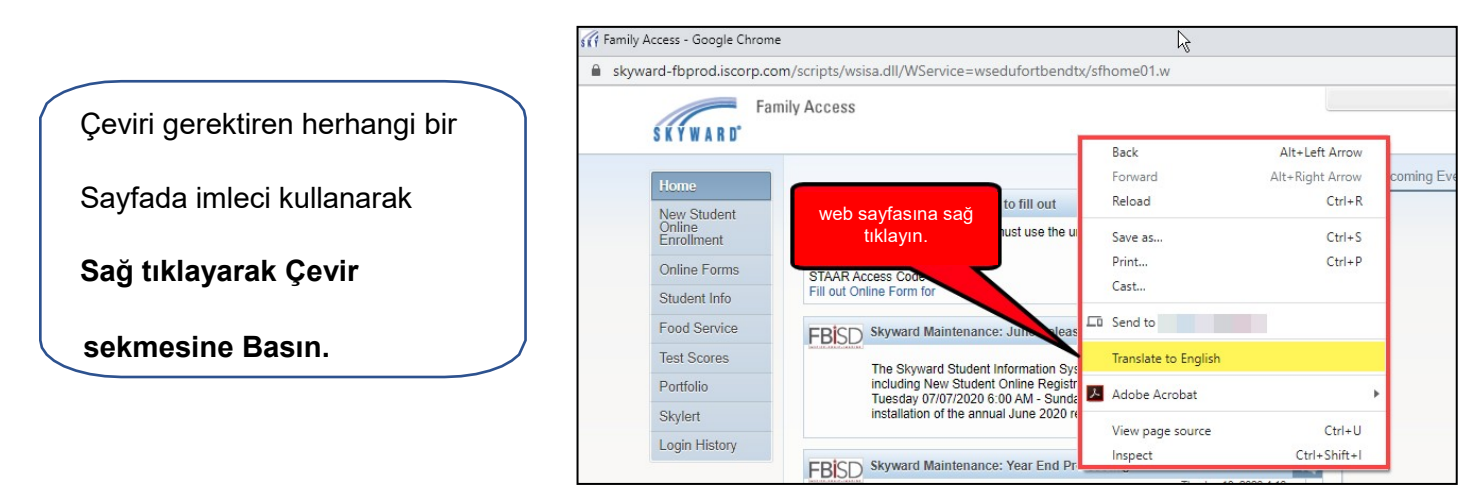

*Şekil 1 (Right click on web page) : Web sayfasına sağ tıklayın.*

**Not**: Çeviriden sonra görüntülen dil, çevirinin son halidir. İstenilen dil olmayabilir fakat bir sonraki aşamada değiştirilebilir.

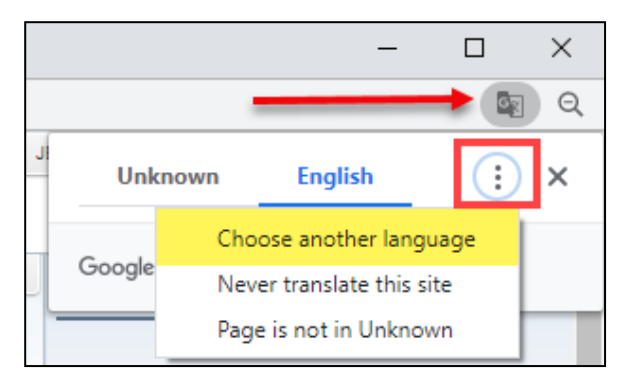

Sayfa çevrildikten sonra, dilleri değiştirmek için sağ üstte bulunan üç noktaya tıklayarak **başka bir dili seç** seçeneğine basın.

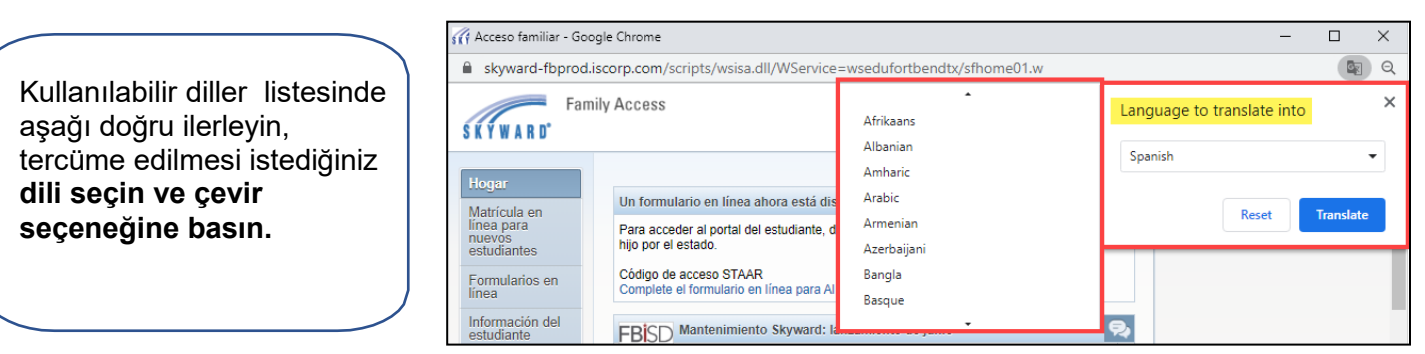

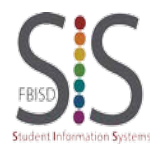

Sayfa **1** / **1** Düzenleyen: SIS Teknik Ekip Tarih: 07/22/2020 Fort Bend ISD

## Học khu độc lập Fort Bend Google Dịch

<span id="page-6-0"></span>Bất kì trang nào trên trình duyệt **Google Chrome**, bao gồm cả trang Family Access, đều có thể dịch được sang các ngôn ngữ khác nhau, chẳng hạn như tiếng Tây Ban Nha, tiếng Ukraina, tiếng Nga và nhiều thứ tiếng khác, bằng cách sử dụng Trình duyệt Internet **Google Chrome**. Tính năng này cũng hoạt động đối với Biểu mẫu, Tin nhắn và hầu hết các màn hình trên trang Family Access.

Sử dụng tính năng trong

Trình duyệt Internet **Google Chrome**.

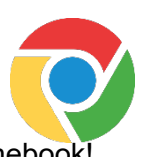

Hoạt động được trên cả Chromebook!

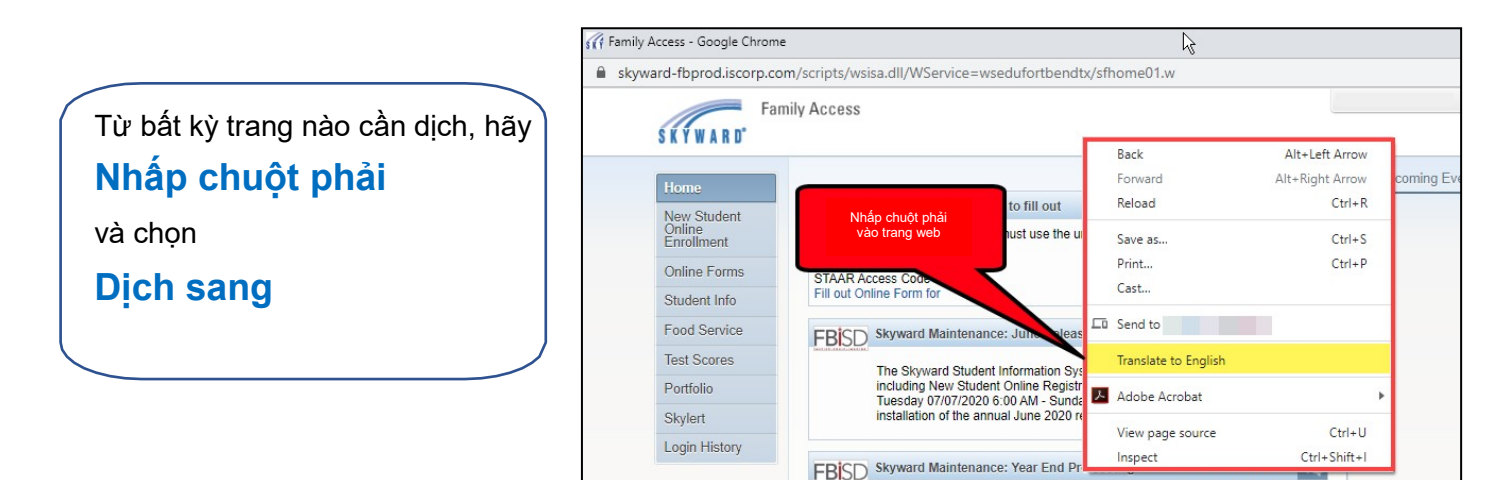

**Ghi chú**: ngôn ngữ hiển thị sau khi chọn "Dịch sang" là ngôn ngữ được dịch vào lần gần nhất. Đây có thể chưa phải ngôn ngữ mong muốn, tuy nhiên bạn có thể thay đổi trong bước tiếp theo.

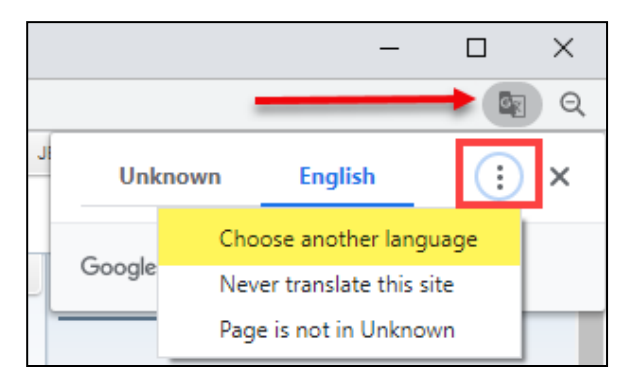

Sau khi trang được dịch, để thay đổi ngôn ngữ, nhấp vào biểu tượng ở góc trên bên phải và vào biểu tượng ba dấu chấm rồi chọn **Chọn ngôn ngữ khác**.

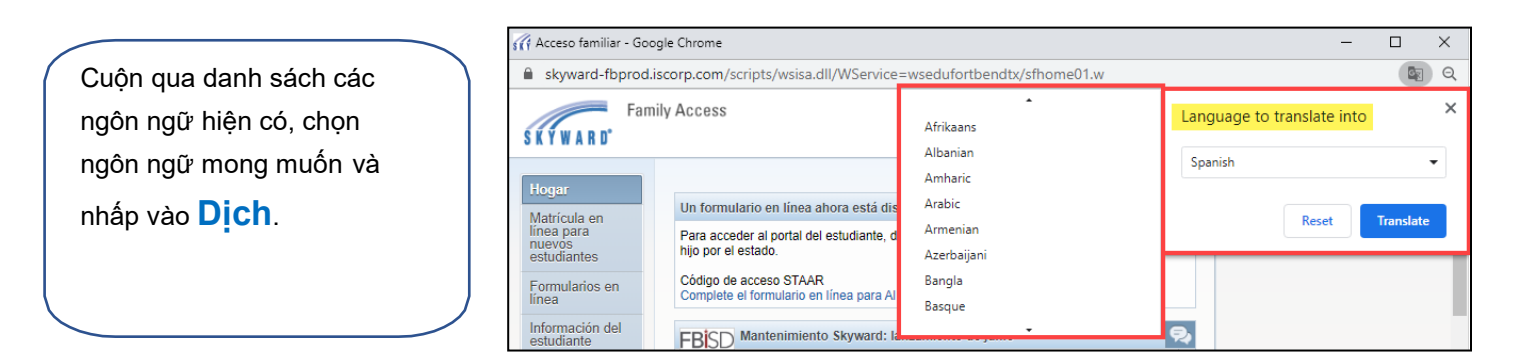

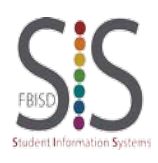

Trang **1**/**1** Biên soạn: Đội ngũ hỗ trợ SIS Sửa đổi lần cuối vào: 22/07/2020 Học khu độc lập Fort Bend